# **9.** 如何预先设定短讯讯息

- 1. 登入 [www.gbs2u.com](http://www.gbs2u.com/) 网站
- 2. 点击 IMS
- 3. 点击 "预设短讯"

步骤 **1:** 

- A) 选择"活动名称"(选择性), 所有设定的活动记录将会保存在这活动记录内, 方便 用户将来检查。
- B) 选择您的"发送人代号"(选择性),这发送人代号将会自动显示在讯息前面以让短 讯接收人知道是谁发送有关讯息给他

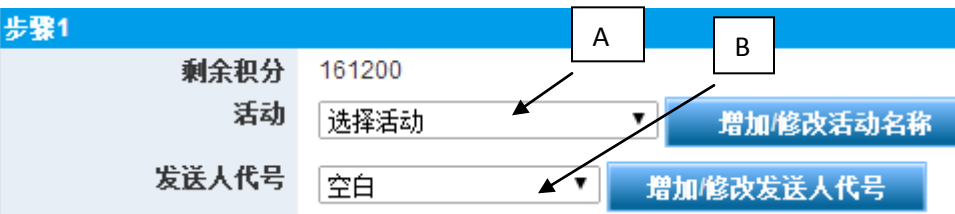

## 步骤 **2:**

- A) 点击 "选择电话簿"

A

- B) 从电话簿系统选择所要发送对象的有关电话簿,

- C) 用户也可以从电话簿内挑选一部份电话号码,
- D) 然后点击"添加到发送列表"

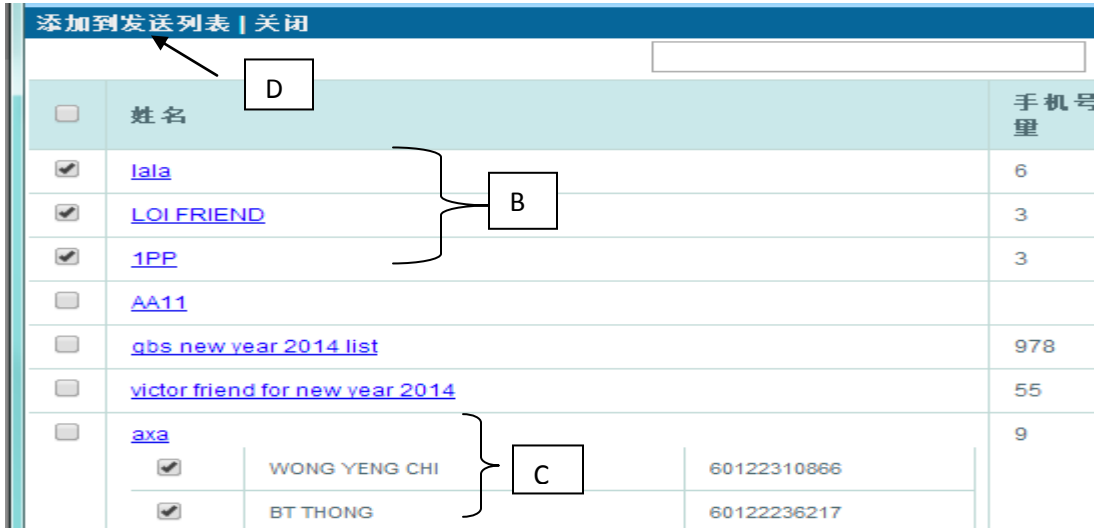

# 步骤 **3:**

- A) 用户如要添加额外的手机号码或只发送给单一号码, 请输入有关手机号码(必 须选择发送国家的国家代码)
- B) 点击"添加"有关手机号码将会添加到发送列表

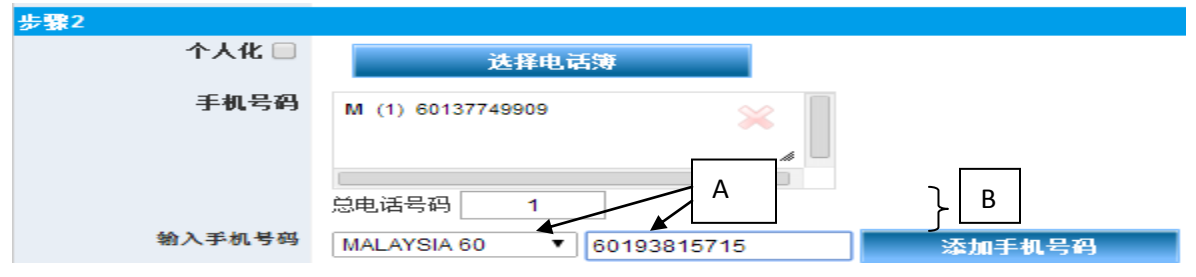

## 步骤 **4:**

A) 输入您的讯息内容, 您也可以选择将有关讯息储存在讯息模板内以便将来使用。 B) 预览有关讯息内容

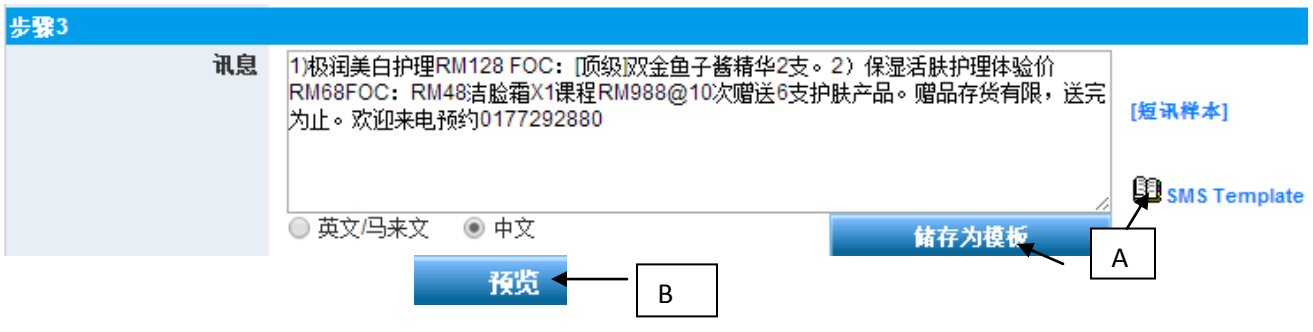

#### 步骤 **5**

A) 系统将会把有关讯息内容显示在电脑荧幕上让用户检查,在确认讯息内容无误后 点击"预先设定"

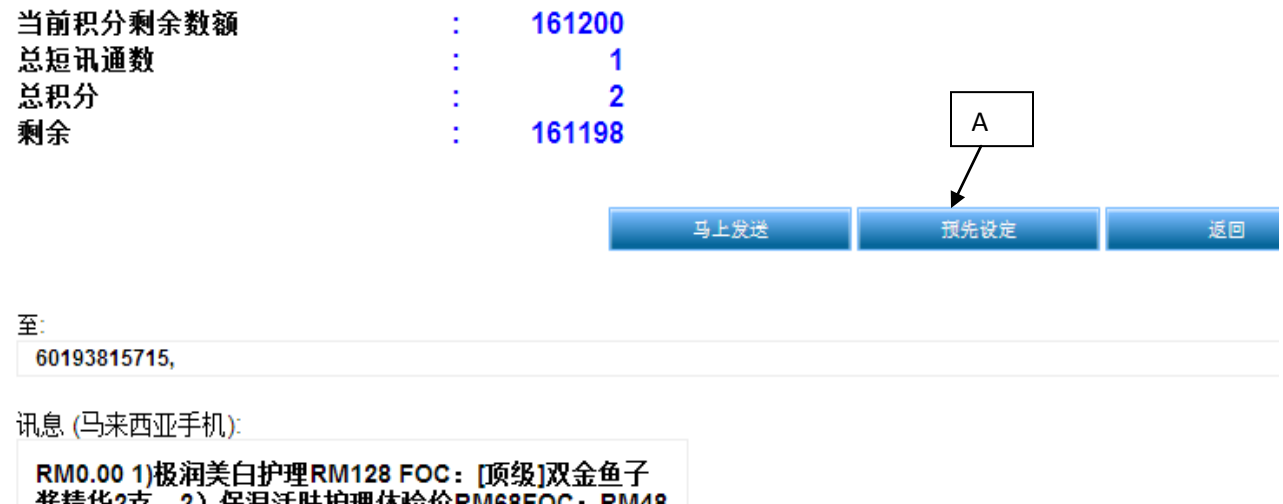

RM:02 1762 PI 28 PI 28 PI 28 PI 28 PI 29 PI 20 PI 20 PI 20 PI 20 PI 20 PI 20 PI 20 PI 20 PI 20 PI 20 PI 20 PI<br>清脸霜X1课程RM988@10次赠送6支护肤产品。赠品存<br>货有限,送完为止。欢迎来电预约0177292880

B) 电脑荧幕将会跳出一个小荧幕,选择您的"发送任务类型",用户可以选择在任 何日期及时间把有关讯息发送出去。同时用户也可以选择把有关讯息的"发送类型" 定在"发送一次,每天,每个星期,每个月或每一年"发送

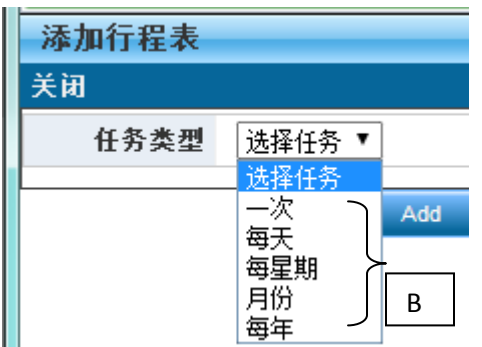

C) 输入您的发送日期及时间,点击"**Add**"

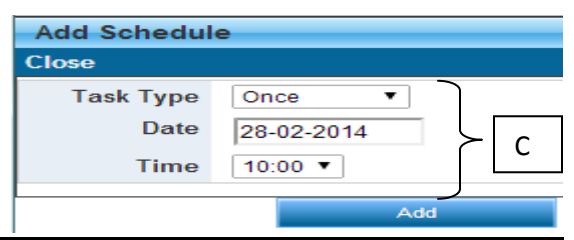

D) 有关短讯任务将会显示在系统荧幕,当确认无误后,点击 "储存", 有关预设短讯讯 息将会保存在系统,当发送日期一到,有关短讯将会自动发送出去给相关的手机 号码 (用户必须确保帐户拥有足够的短讯积分以便把所有设定的讯息发送出去)

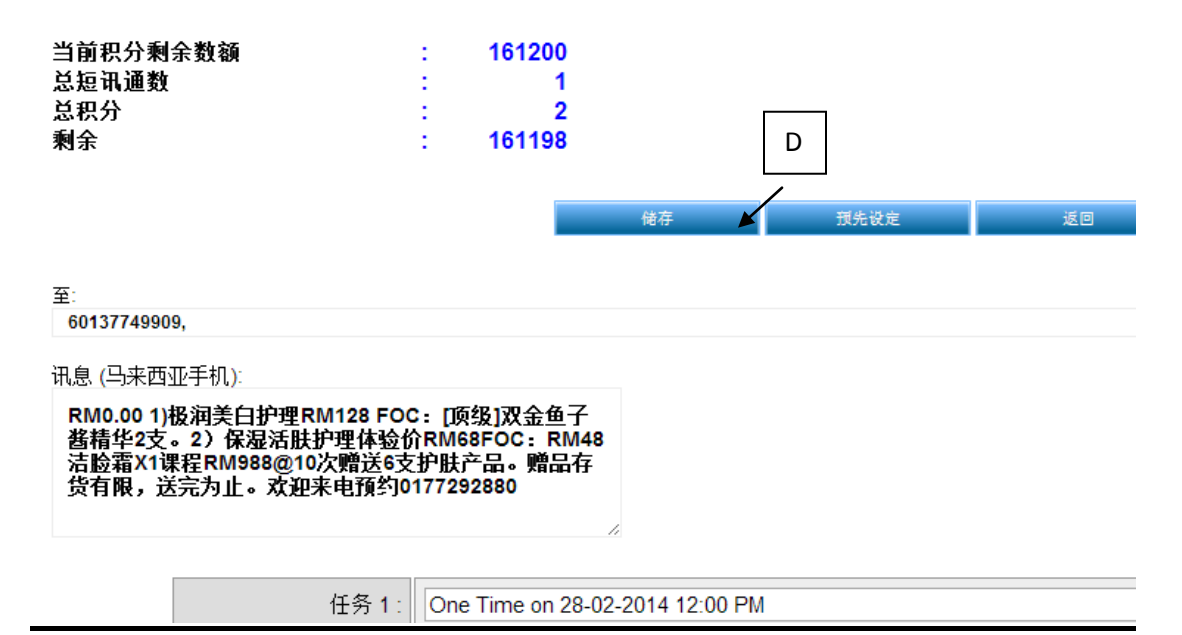